## **ABOUT YOUR PHONE ADVANCED FEATURES**

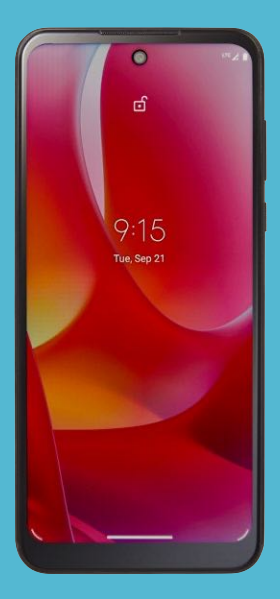

 $\boldsymbol{\mathcal{M}}$  motorola  $\text{moto} \ g$ **DISCOVER USEENJOY**

**PLEASE RECYCLE** Printed in the U.S.A. MTXT2165DL

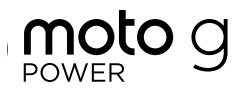

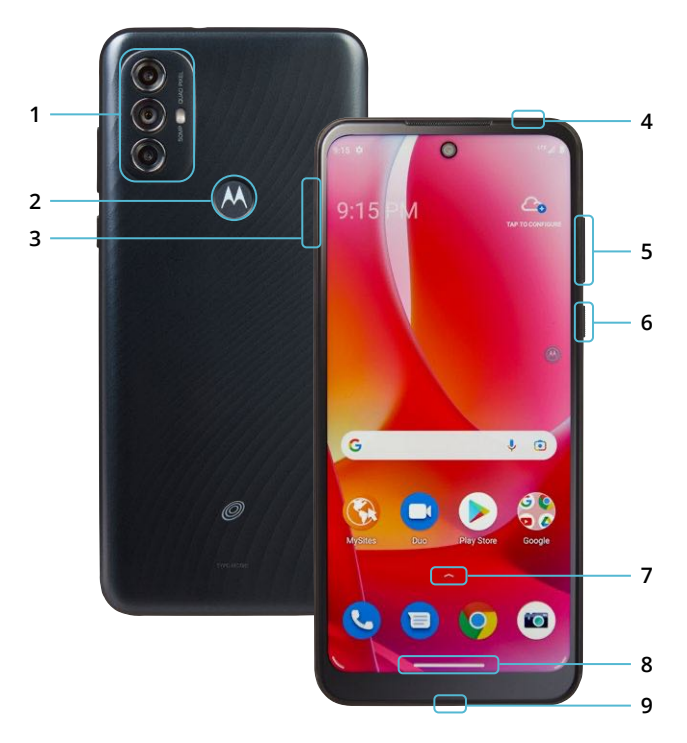

**1. DEPTH CAMERA / MAIN CAMERA / FLASH**

#### **2. FINGERPRINT SENSOR**

**3. SIM / MEMORY CARD TRAY**

#### **4. HEADSET JACK**

#### **5. VOLUME:**

- Vibrate mode ON/OFF
- Adjust volume settings

#### **6. POWER BUTTON:**

- You can wake up or lock the screen with a quick press.
- Press and hold for additional options: » Emergency » Power off » Restart

#### **7. APPS / NOTIFICATIONS:**

- Swipe up for apps
- • Swipe down for notifications

#### **8. NAVIGATION BAR:**

- Home screen: Swipe up from bottom of the screen.
- • Recent apps: Swipe up from bottom of the screen and hold.
- Go back: Swipe toward screen center from left/right edge.
- Switch between apps: Swipe left/right across bottom of screen.
- Google Assistant: Swipe up diagonally from bottom left or right corner.

#### **9. USB C / CHARGER**

## **TABLE OF CONTENTS**

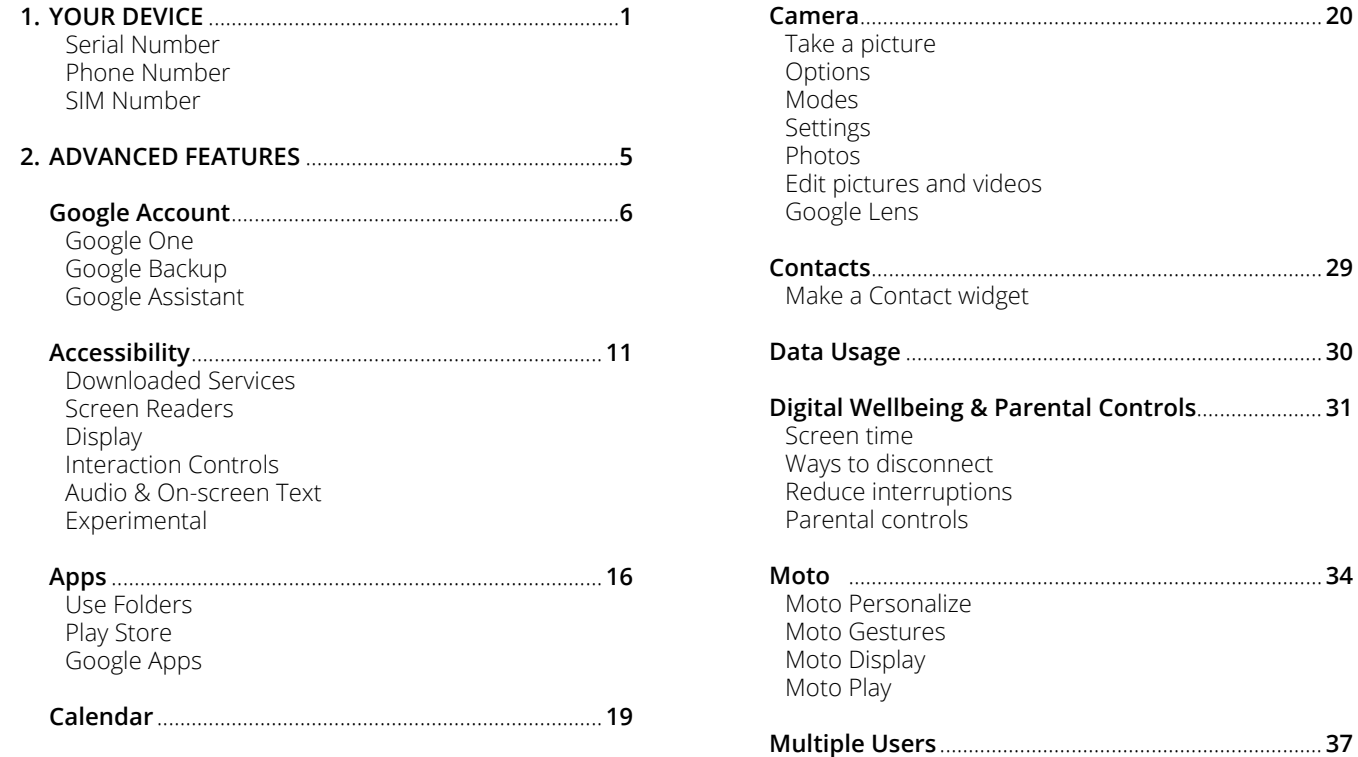

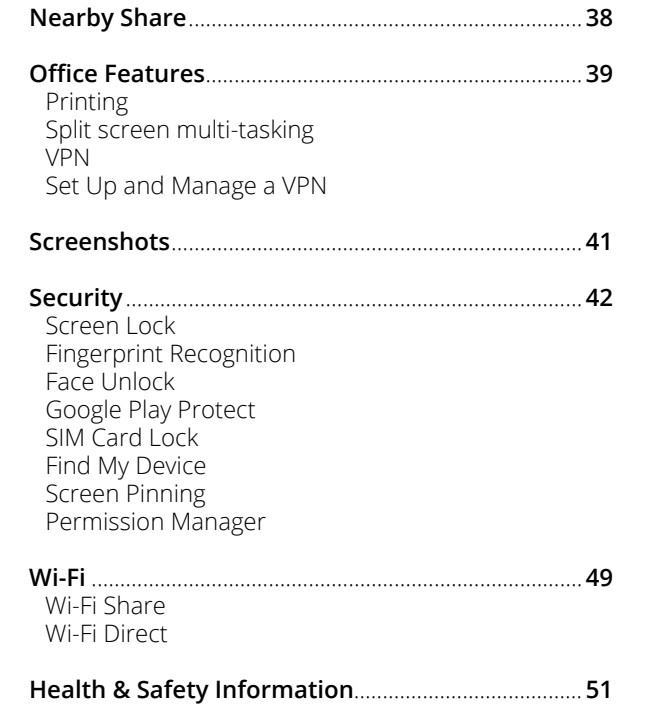

# **1. Your Device**

Learn how to access the unique numbers that identify your device. Keep these for future reference.

## **ESSENTIAL INFORMATION**

Your phone has several unique identifier numbers that you may need for activation and other functions. You can access these numbers as follows:

#### **Serial Number**

← Settings > About phone Your Serial Number will appear under **IMEI.**

### **Phone Number**

← Settings > About phone Your Phone Number will appear under **Phone number.**

#### **SIM Number**

Your SIM number can be found on the red Activation Card that came with your phone or, on the SIM card.

- 1. Locate the SIM/Memory Card tray on the left edge of the phone.
- 2. Press the pin tool provided into the hole until the tray pops out.
- 3. On the SIM card, you will see a number beginning with **89**. This is your SIM number.

#### **For more information about your device:**

Go to your service provider's website > Help > Tutorials and User Manuals > Enter XT2165 in the Search bar > click phone image > About Phone

# **2. Advanced Features**

Learn about the advanced features that can make your device more personal and more fun to use.

## **GOOGLE ACCOUNT**

A Google (Gmail) account can be created during the setup process on your phone. You can also create an account at any time at google.com/gmail.

You will need to create a Google (Gmail) account to access Google cloud and other phone features. Once your account is created, you will have **15GB** of storage linked to your account. If you need more storage space, you can purchase it directly from Google in the Backup menu.

Having a Google (Gmail) account will give you access to several features on your phone including:

- Google One cloud storage
- Google Assistant
- Google Play store
- Find My Device
- and more

#### **Google One**

← Settings > Google > Backup > Back up to Google One

Google One is a file storage and synchronizing solution that lets you store files in the Google cloud. You can access information stored on Google One from any device or location, allowing you to collaborate on documents and to share files and photos. Using Google One also helps you save memory space on your device.

The files you store on Google One are private by default. You can change your privacy settings and share individual files and folders with specific people or choose to make them public so that anyone on the internet can view your shared files. You can change privacy settings at any time.

#### **Google Backup**

Your backups are uploaded to the Google cloud and are encrypted using your Google account password. Once your Google account is configured, the following options will be available:

- **Sync settings:** Enable or disable syncing for contacts, calendar, and other apps.
- **Back up my data:** Select content from your device to back up to your Google account.
- **Restore:** Information in your Google accounts such as Contacts and Calendar can be restored. This may vary by the Android version and device you are using.

With a Google account you can:

- Activate device protection features.
- Download apps and other content from Google Play.
- Back up your apps to Google, and sync Google services like Calendar and Contacts with your other devices.

What content can be backed up and restored?

- Apps and app data
- Call history
- Contacts
- Calendar
- Device settings
- Photos and videos
- SMS texts
- Wi-Fi networks and passwords

#### **Google Assistant**

← Settings > Google > Settings for Google apps > Search, Assistant & Voice > Voice > Voice Match

Your device has the Google Assistant feature built-in which you can access after you sign into your Google (Gmail) account. To launch the Google Assistant, swipe up diagonally from bottom left or right corner, follow the prompts, and complete the set-up.

Once you complete the set-up, you can access Google Assistant by simply saying "OK Google" or "Hey Google". You can use this voice assistant to launch apps, make plans, ask a variety of questions, and carry out tasks with a quick voice command. If you have multiple users set up on your device, Google Assistant will recognize up to 6 voices and will customize search results, calendar access, music, and other requests for each voice.

## **ACCESSIBILITY**

← Settings > Accessibility

Accessibility services are special features and enhancements that make using the device easier. The services available in Accessibility allow you to customize the device to improve the experience of people with physical, sensory, or cognitive disabilities. You can turn Accessibility features ON/OFF as needed.

Many of the services available in Accessibility will make using the phone more comfortable for other users also.

#### **Downloaded Apps**

• **Swipe to split:** From an open app, swipe from left to right and back again to open a second app at the same time. Default mode is OFF.

#### **Screen Readers**

- **Select to Speak:** Tap a specific item on your screen to hear it read aloud.
- **TalkBack:** Set the device to read aloud what you touch, select, and activate on the screen so you can hear it without having to see it.
- **Text-to-speech output:** This is where you can set the language, speech rate and pitch of the Screen Reader so you can best understand its voice.

#### **Display**

- **Font size:** Change the font size, boldness, or type for easy viewing.
- **Display size:** Set the items on the screen to a size that is easy for you to see. Some items may change position.
- **Dark theme:** Switch the color theme of the operating system or apps to black or to a very dark color. Very useful in dim light or at night to diminish eye strain. Some apps may not support this feature.
- **Magnification:** Activate magnification by swiping up with 2 fingers. Once activated, quickly triple tap on the screen and with 2 fingers drag around for continuous magnification. Use 1 finger to zoom in temporarily.
- **Color correction:** Adjust the color of the screen if you are color blind or have difficulty reading the display because of the screen color.
- **Color inversion:** Invert the colors on the screen to help you see the content better.
- **Large mouse pointer:** Enlarge the mouse pointer for easier viewing.
- **Remove animations:** Remove certain screen effects if you are sensitive to motion.

#### **Interaction Controls**

- **Accessibility Menu:** This feature provides an accessibility icon at the bottom of the screen. Tap the icon to launch a large on-screen menu that gives you access to several features on your phone.
- **Switch Access:** Allows you to control your device using one or more switches to select items, to scroll, text, and more.
- **Autoclick (dwell timing):** Automatically clicks where the pointer stops after a set amount of time.
- **Power button ends call:** Press the power button to end a call instead of having to touch the screen.
- **Auto-rotate screen:** Automatically change the screen orientation according to the physical position of the device.
- **Touch & hold delay:** Set the desired touch and hold delay to Short, Medium, or Long to customize the length of touch time that is considered one touch.
- **Time to take action (Accessibility timeout):** Select how long a message that asks you to take an action stays visible on the screen so that you have time to read it. This may not be supported by all apps.
- **Vibration & haptic strength:** Turn ON/OFF the ring vibration, notification vibration and touch feedback that alert you to incoming calls, messages and other notifications.
- **System navigation:** This accessibility feature allows you to choose how to navigate through screens. You can select to use swiping motions or 3 buttons at the bottom of the screen.

#### **Audio & On-screen Text**

- **Live Caption:** Turn ON to automatically generate captions for media you are playing on your device.
- **Mono audio:** Turn ON/OFF to select mono or stereo sound for your device. Default mode is stereo.
- **Audio balance:** Adjust the audio output balance using the sound balance slide bar.
- **Caption preferences:** Show closed captions and subtitles for videos to help the hearing impaired. You can select language, text size and caption style.

#### **Experimental**

- **High contrast text:** This feature locks the text color as either black or white, depending on the original text color and makes it easier to read text on your device. This feature may not be supported by all functions of your device.
- **Shortcut from lock screen:** Turn ON shortcut from the lock screen by pressing both volume keys for a few seconds.

## **APPS**

← Home screen > Swipe up

The Apps home screen displays all preloaded and downloaded apps. Some apps have a quick-access shortcut that can be easily accessed with a simple touch and hold of the app icon. Additionally, some apps provide usage information when you hold down the app icon.

You can uninstall, disable, or hide apps from view automatically. Preloaded apps cannot be uninstalled. Disabled apps will be turned off and hidden.

#### **Use Folders**

You can create and name folders to help you organize App shortcuts on the home screen. If you delete a folder, the app shortcuts will return to your Apps list.

To create a folder:

- 1. Touch / hold an app shortcut and drag it on top of another app shortcut until a highlighted circle is displayed.
- 2. Release the app shortcut to create a folder.

#### **Play Store**

Play Store is the app store for Android devices and, also serves as a digital media store offering games, books, movies, television programs and more. Applications are available through the Play Store either free of charge or at a cost. You can organize app widgets and folders for applications you download on the Home screen as necessary and based on your preferences.

#### **Google Apps**

Google Apps are a suite of web-based messaging, collaboration and productivity applications that are provided by Google as a service, rather than as software that you need to download and install. These apps can be used for personal and business needs to create documents, store images, set calendars and more. Your files are securely stored on Google servers protected by your account password and can be accessed from any device.

Several Google Apps are pre-installed on your device and can be found in the Google folder on your Home screen.

- 
- Play Store Google search engine
- Google Chrome Google Drive
- Gmail Duo
- 
- 
- 
- 
- 
- Maps YT Music
- Photos Google TV
- YouTube Calendar

## **CALENDAR**

← Home screen > swipe up > Calendar > More Options (3 bars)

This is where you can create and schedule a goal, a reminder, or an event and set them for today, tomorrow, or for a specific date. You can view the calendar as a 1-day, 3-day, week, or one-month grid. You can add notes, comments and edit any entry as needed.

For additional convenience, maps can be added directly on your calendar so you can access them easily. Events from your Gmail account such as reservations for flights, restaurants, or other similar events, are automatically added to your calendar. You can change these preferences in Settings.

You can share your calendar with family, friends, and co-workers, so you can be sure not to miss or overlap any appointments or events. When your schedule is saved from the device to your Google account, it is automatically synced with your Google calendar. Once you sync your other devices with your Google calendar, all events that have been saved will appear on those devices also.

#### **CAMERA**

← Home Screen > Camera

**Main Rear Camera: 50MP Front Camera: 8MP Rear Macro: 2MP Rear Depth Camera: 2MP Video recording resolution: FHD 20:9@30fps 1920x864**

The pictures and high-quality videos you take with the phone's camera are, by default, saved to your phone's Photos folder. If you have an optional memory card (not included) installed, you can select to save pictures and videos to the memory card. You can also back them up to the Cloud for future access and to help keep memory space on your device available.

This device can support up to a **512GB** microSD card. Some memory cards may not be fully compatible.

#### **Take a picture**

You can take a picture using any of the ways listed below.

- Tap the capture icon.
- Press the Volume up or down key: Great option when you're taking selfies.
- • Gesture Selfie: Show palm to take a selfie. This will need to be configured in the camera settings first.
- Tap anywhere on the screen to capture. This will need to be configured in the camera settings first.

#### **Options**

← Home screen > Camera

When you are ready to take a picture or video, simply view the subject on the screen and tap the capture/record icon. The camera will automatically adjust focus and lighting. If you prefer to adjust the settings manually, tap on the screen where you want the main-focus area to be, and adjust exposure and zoom levels to your preferences.

You can also select from the camera options:

- **Flash:** Set to ON, OFF or AUTO to produce the lighting effect you want.
- **Timer:** Take 3-second or 10-second time-delayed pictures or videos.
- **Active Photos:** Set to ON to capture a brief moment of motion in your picture.
- **Aspect ratio:** Choose image size between 3:4, 9:16 or fullscreen.
- **Video:** You can pause/re-start a recording, zoom in/out, or take a photo while you are recording video.
- **Torch:** In video mode, you can turn ON a flashlight to illuminate your subject while you are recording.
- **Mic:** You can turn the microphone ON/OFF while you are recording so that you capture sound in the video. This is ON by default.

#### **Modes**

← Camera > Options (3 bars)

You can select a camera mode that suits your imaging needs. Once you select the mode, you can allow the camera to determine the ideal settings or you can manually adjust the settings so that you get specific results.

- **Portrait:** You can create an artistic portrait photo, with the main subject in focus and a blurred background. You can edit the image by applying lighting or color effects to the background.
- **Cutout:** When taking a picture of a person, you can cut out the subject and replace the background.
- **Spot Color**: Select one color to keep in your image while everything else converts to greyscale. You can use the slide bar to adjust the selected color.
- **Night Vision:** Switch to this mode in low light to capture more accurate colors and details without flash.
- **Cinemagraph:** Create a GIF or MP4 video with motion only on a selected subject within the image.
- **Panorama:** Create a linear image by pressing the capture icon as you move the device in a horizontal or vertical direction.
- **Group selfie:** In front camera mode, uses the wideangle selfie to fit larger groups in the image.
- **Live Filter:** Select from various light/color filters to apply to your image.
- **Pro:** This mode allows you to manually control advanced settings like shutter speed, exposure, white balance, ISO, and focus.
- **Dual Capture:** Take videos with the front and rear camera at the same time.
- **Timelapse:** You can set the playback speed for a long video to 4x, 8x, 16x or 32x faster than the original recording.

#### **Settings**

- ← Camera > Settings
- **Auto Smile Capture:** Automatically detects a smile and takes a photo when all the subjects in the viewfinder are smiling. Default mode is ON.
- **Gesture selfie:** Your device will detect an open/close palm gesture and will take the selfie for you.
- **Smart Composition:** Generate an alternative photo that automatically levels your shot and applies the rule of thirds concept to offset your subject and draw the viewer's eye into the photo. You will see an icon on the thumbnail when a better shot is available.
- **Shot Optimization:** Get suggested mode for your image based on AI scene detection. Can also optimize the exposure, contrast, saturation, and color when it detects scenes such as fireworks, food, sunsets, motion and others.
- **Google Lens:** This tool allows your camera to use image recognition to identify and explore many things you interact with.
- **Rear/Front photo resolution:** Set the resolution for your pictures and videos.
- **Rear/Front HDR (High Dynamic Range):** Automatically corrects the backlight to produce a brighter and richer picture.
- **Selfie photo mirror:** The selfie image is flipped horizontally so that it saves the same way you see it on the screen instead of reversed.
- **Watermark:** Add a signature, timestamp, or other watermark to your photos.
- **Stabilization:** Eliminate some of the unintentional movement that may happen while you take a video and reduce blur so that your videos appear less shaky. Default setting is ON.
- **Quick capture:** Twist your wrist twice quickly to open the rear camera. You can also set to open the selfie camera. Default mode is ON for rear camera.
- **Tap anywhere to capture:** Capture photos or videos by simply tapping anywhere on the screen. You will also be able to use the zoom feature by scrolling up/down on the screen with one finger.
- **Shutter sound:** Turn ON/OFF the sound of the shutter when you capture a picture. Default mode is ON.
- **Assistive grid:** Displays horizontal and vertical grid lines as references to help you align different elements in the picture.
- **Leveler:** Use the guide in the center of the viewfinder to level your image horizontally.
- **Keep last mode:** When taking a new picture, the camera will open with the mode used for your previous picture.
- **Storage:** Select the memory location for storage. This is only available if an optional memory card (not included) is installed.
- **Save location:** Attach a GPS location tag to the picture. Default mode is ON.

#### **Photos**

← Home Screen > swipe up > Photos

Launching Photos displays all the available visual images stored on your device. When another app such as email saves a picture, a Download folder is automatically created in the Library tab to contain the picture. Likewise, capturing a screenshot automatically creates a Screenshots folder in the Library tab also.

#### **Edit pictures and videos**

← Photos > Tap picture or video > Tap edit icon at bottom of image

You can view and manage photos and videos saved on your device. Tap on the image or video and select from various editing options shown in the editing menu. Some image or video formats may not be supported.

Editing option include:

- • Select filter
- Crop and/or rotate image
- Write or draw on the photo
- Crop document

#### **Google Lens**

Google Lens is a tool that allows your camera to use image recognition to identify and explore many things you interact with. You will be able to get information about landmarks, plants, animals, products, QR codes, labels, business cards and other objects.

To use Google Lens, just select a picture from your Photos or simply point your camera at any subject. Google Assistant identifies the image and gives you information that you can use to learn specifics about the image, to take an action from suggestions presented, or to find similar products.

Google Lens can also be used to scan and auto-translate text, and to get definitions in most languages. To use it for smart text selection, just point your camera at the text you need, and copy/paste it into a new screen.

## **CONTACTS**

← Home screen > swipe up > Contacts

You can create, edit, import, manage contacts in your device and sync them with your other devices. Contacts can be backed-up to Google Drive if you have a Google (Gmail) account, or you can back them up manually to a memory card (not included) if you have one installed.

You can designate a contact as a favorite for easy access and you can also create a widget for those you use most frequently.

#### **Make a Contact widget**

To create a widget for a contact previously stored in your device, press and hold an empty spot on the home screen, tap Widgets, then press and hold the Direct dial widget. Drag it to your home screen, then select the contact you want to assign to that widget.

## **DATA USAGE**

← Settings > Network & Internet > Advanced > Data Saver

Your smartphone Service Plan includes data. There are several options to monitor how your data is being used, and to set limits and restrictions to conserve it. If you choose to log in to Wi-Fi networks, it is important that you connect to known, secure networks and set up passwords as necessary.

The Mobile network menu will allow you to:

- Turn Mobile Data ON or OFF
- Turn Data Saver ON or OFF
- Set unrestricted data access for your apps
- Set or remove limits to mobile data usage
- Monitor mobile data usage for your apps

#### **DIGITAL WELLBEING & PARENTAL CONTROLS**

← Settings > Digital Wellbeing & parental controls

You can monitor and manage your digital habits by getting a daily view of your digital usage on the Dashboard. You can also set your device to supervise your children's digital life.

#### **Screen time**

- **Screen time:** Tap the time value in the daily chart to see how long each app has been opened and used that day.
- **App timers:** Set a daily limit for how long you use each app. When the limit is reached, the app is paused for the rest of the day.
- **Unlocks:** Tap to see how many times each app has been opened that day.
- **Notifications:** Tap to see how many notifications have been received from each app that day.

#### **Ways to disconnect**

- **Dashboard:** Set a daily limit for how long each app can be used on your device that day.
- **Bedtime mode:** Once enabled, the screen converts to greyscale and all notification sounds will be muted. This feature helps you disconnect from your device and avoid interruptions during a scheduled period of time.
- **Focus mode:** Focus on the task at hand by temporarily pausing apps so you will have minimal interruptions from your device. You can select the apps that you want to exclude from this schedule.

#### **Reduce interruptions**

- **Manage notifications:** Turn notifications ON/OFF, set the visual/sound alerts, set the alert priorities you receive for each app and more.
- **Do not disturb:** Set a schedule to mute the sounds and vibration of your device for all contacts and notifications. You can create a priority list to allow exceptions for the ones you want to still receive notifications from during the set schedule.
- **Heads up:** Get a reminder to focus on what's around you while your walking while using your phone.

**Parental controls:** Supervise your children's digital life with Google's Family Link app available in the Play Store. You can add restrictions to Google services, set app approvals, set content filters, keep an eye on screen time, and set screen time limits for your children's digital usage.

## **MOTO**

← Home screen > Tools > Moto

The Moto app is a platform that makes your phone easier to use and lets you customize notifications, actions, and the way you interact with your device. You will need to allow MOTO to access to your contacts, SMS, device location, camera and other services.

#### **Moto Personalize**

- **Styles:** Create custom themes with unique fonts, colors, icon shapes and layouts.
- **Wallpapers:** Choose a wallpaper for your home and lock screens.

#### **Moto Gestures**

- **Quick capture:** Twist your wrist twice quickly to open the rear camera. You can also set to open the selfie camera. Default mode is ON for rear camera.
- **Fast flashlight:** While you are holding the phone, turn the flashlight ON/OFF with two chopping motions.
- **Three finger screenshot:** Press the screen using three fingers slightly spread apart to capture a screenshot.
- **Lift to unlock:** When enabled, you will be able to easily unlock your phone just by looking at it.
- **Flip for DND (do not disturb):** Place the phone face down to silence notifications and calls.
- **Pick up to silence:** Lift the phone to switch incoming calls to vibrate mode.
- **Swipe to split:** From an open app, swipe from left to right and back again to open a second app at the same time. Default mode is OFF.

#### **Moto Display**

- **Peek Display:** While the screen is OFF, simply bump the edge of your phone to wake up Peek display and show your notifications. You will be able to take an action on notifications displayed.
- **Attentive Display:** Your screen won't dim or sleep while you're looking at it. You will need to give Moto permission to use your camera, so it knows when you're looking at the screen.

#### **Moto Play**

- **Games:** The toolkit sidebar gives you shortcuts to relevant tools and apps while you're gaming. Access the toolkit by either tapping on the icon or swiping left/right from the center of the screen. Choose your preferences in the Moto Gametime settings.
- **Audio effects:** When you're streaming a movie, listening to music, or playing a game, Audio effects helps boost sounds from your phone's speaker or connected devices.
- **Media controls:** When your screen is OFF, simply hold the volume up/down key to go to the previous/next track.

## **MULTIPLE USERS**

← Settings > System > Advanced > Multiple users

You can share this device with other people by adding users. Each user has their own profile and they can customize the phone with the apps, wallpaper, accessibility features and other settings that fit their needs.

Any user will be able to update apps and adjust settings like Wi-Fi that are used by everyone. Updates and settings for shared functions will be applied to all user profiles.

## **NEARBY SHARE**

← Settings > Connected devices > Connection preferences > Nearby Share

This platform enables a reliable and easy way to share your pictures, files, links and other content across devices that are running Android 6 and up even if they are from other manufacturers. Content will be shared via Bluetooth Low Energy which will allow Nearby Device Scanning to work even if you are offline.

For added protection, you can set your preferred visibility so that you don't receive files that you haven't asked for.

## **OFFICE FEATURES**

#### **Printing**

← Settings > Connected devices > Connection preferences > Printing

Connect to compatible Bluetooth printers to print images and documents. To install additional print service drivers, simply tap Add service and install the print driver from the Play store.

#### **Split screen multi-tasking**

← Recent apps > tap icon of first app > Split screen > tap second app

The Split screen function is a convenient way to multitask by using two apps at the same time. You will be able to open the apps in a top and a bottom window for access to both. In addition, you will be able browse the web or send a text message with the split screen feature enabled. This feature may not work with all apps.

#### **VPN**

← Settings > Network & Internet > Advanced > VPN

A virtual private network (VPN) is a network that is constructed using public wires, usually the Internet, to connect remote users or regional offices to a company's private, internal network.

#### **Set Up and Manage a VPN**

To connect to a VPN, you will need the connection information from your VPN administrator, and you must set a secured screen lock. Use the VPN settings menu to add, edit, or delete a VPN connection to your device.

## **SCREENSHOTS**

When you take a screenshot, a Screenshots album will automatically be created in Photos where all screenshots will be saved. You can capture an image of your screen several ways:

- Press and hold the Power button and the volume button at the same time for a few seconds.
- Tap and hold anywhere on the screen with 3 fingertips spread slightly apart. You can turn this ON/OFF in Moto Actions.

## **SECURITY**

#### **Screen Lock**

← Settings > Security > Screen lock

It is recommended that you secure your device using a Screen lock. This added level of security helps prevent someone from accessing your device including your personal data, apps, and email accounts. There are a variety of screen lock types with different levels of security for your selection including a swipe, a pattern, a numeric PIN, a password, fingerprint recognition or face unlock.

In addition, you can set a Smart Lock to unlock your device automatically and keep it unlocked when it's on you, when you are in a trusted location or when trusted devices are detected.

#### **Fingerprint Recognition**

← Settings > Security > Fingerprint

The fingerprint sensor is built into the back of the device and can be used by the device to identify you. Before you use this function, you will need to register your fingerprint on the device. You will then be able to unlock the screen, view locked content, confirm a purchase or sign into an app that supports fingerprint ID. You will be able to register multiple fingerprints, name them, and delete them at any time.

Fingerprint data will be saved only to your phone and will not be backed-up.

#### **Face Unlock**

← Settings > Security > Face unlock

Face unlock is an added security option that will let you unlock the screen by simply raising your phone and looking at the screen. Before you enter your face scan, you will need to set a secure screen lock type and allow Face Unlock to take pictures and record video in order to complete the set-up process.

Once you have completed the set-up, your phone will show notifications on your lock screen when you are looking at it. Face scans can be deleted or updated as necessary. The data used to recognize your face is kept private on your phone.

#### **Google Play Protect**

← Settings > Security > Google Play Protect

Google Play Protect runs a safety check on apps from the Play Store before you download them. You can configure Google Play Protect to regularly check installed apps and your device for security risks and threats. App updates are checked automatically, and you will receive a notification if any security threats are detected. Default setting is ON.

#### **SIM Card Lock**

← Settings > Security > SIM Card Lock

Your SIM card includes information like your phone number and voice/data plans, which can be compromised if the SIM card is placed into another device. To help protect it, you can create a PIN that will lock access to the SIM card.

#### **Find My Device**

← Settings > Security > Find My Device

Find My Device will help you locate your device and protect your data. You must have a Google (Gmail) account and turn Google location service ON in order to use this feature. If your phone is lost, you will be able to log in to your Gmail account and remotely perform various functions to help you keep your information secure and locate your phone. Default mode is ON.

Use the Find My Device feature to:

- Make your phone ring
- Send you the device's last location
- Lock/Unlock your phone
- Erase data
- Set a screen message
- Set guardians

#### **Screen Pinning**

← Settings > Security > Advanced > App pinning

Screen pinning allows you to pin an app to the screen and block usage of all other functions of the phone including calling, texting and other frequently used apps. This feature is very helpful if you want to lend your phone to another user, such as a child, so that they can only use the pinned app. For example, if you pin YouTube, it is the only function they will be able to use. However, the pinned app may open other apps and personal data may then be accessible. If you want to share your device with someone, it is best to set them up as a guest user.

When you want to return to regular usage mode, hold the Back and Recent Apps buttons at the same time for a few seconds. To unpin an app, you may need the authorized user's security PIN, pattern, password, Fingerprint or Face unlock.

#### **Permission Manager**

← Settings > Privacy > Permission manager

Some apps, like the camera, microphone, or location services, access features of your device when they are running in the background and not just when you are using the app. You can give or deny such access to each app and set your device to notify you when access is requested for each category you select.

### **Wi-Fi**

← Settings > Network & Internet > Wi-Fi ON/OFF

Wi-Fi is a term used for a wireless network technology that provides wireless high-speed internet and network connections without using the data allocated to your service plan. When Wi-Fi is turned ON, your device automatically scans for available networks and displays them. You may be required to enter a password to connect.

When you select a public/unprotected network, you are automatically connected to that network. Connecting to a public Wi-Fi network can leave your personal data vulnerable, so it is important that you connect to known, secure networks and set up passwords as necessary.

#### **Wi-Fi Share**

← Settings > Network & internet > Wi-Fi > Select connected Wi-Fi > Share

You can generate a QR code that contains the credentials of your Wi-Fi network so that guests, or those who might need only temporary access to your Wi-Fi, can safely connect by scanning the QR code with their phone's camera.

Devices must be running on Android 10 or newer and must support the Easy Connect Wi-Fi standard for this feature to work. Not all devices will be compatible.

#### **Wi-Fi Direct**

← Settings > Network & Internet > Wi-Fi > Wi-Fi preferences > Advanced > Wi-Fi Direct

This feature uses Wi-Fi capability to share data between Android devices even if they are from different manufacturers. You will not need to be connected to a Wi-Fi network.

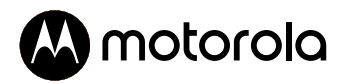

## **HEALTH AND SAFETY INFORMATION**

#### **For more information about your device:**

Go to your service provider's website > Help > Tutorials and User Manuals > Enter XT2165 in the Search bar > click phone image > About Phone

> **Before You Start** WARNING! Cancer and Reproductive Harm www.P65Warnings.ca.gov

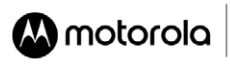

#### **HEALTH & SAFETY INFORMATION**

∧ Before You Start: WARNING! Cancer and Reproductive Harm www.P65Warnings.ca.gov.

Legal information: This quide provides important legal, safety, and regulatory information that you should read before using your product. For the complete legal information, from the home screen swipe up and tap Settings > Q, then type Legal information, or visit www.motorola.com/device-legal.

Water repellent: Your phone is not waterproof. For more about your phone's water-repellent design and care, swipe up and tap Settings > Help.

Battery safety: To prevent possible burning and injury, the battery in your phone should only be removed by a Motorolaapproved service center or similar skilled personnel. If your phone becomes unresponsive, press and hold the Power button until the screen goes dark and your phone restarts. Charge your phone using a compatible Motorola charger (may be sold separately). Use of other chargers is not recommended. Don't charge your phone in temperatures below -20°C (-4°F) or above 45°C (113°F). Chargers that do not comply with applicable national standards may be unsafe, with risk of death or injury, and may cause slow charging, product damage, or reduced device performance. To view applicable standards and to learn more. visit www.motorola.com/device-legal.

Disposal & recycling: For help recycling products and packaging responsibly, go to www.motorola.com/recycling. Á Regulatory information (e-label); To view regulatory information for this phone, from the home screen swipe up and tap Settings > Q, then type Regulatory labels, or visit www.motorola.com/device-legal.

Battery safety. To prevent possible burning and injury, the battery in your phone should only be removed by a Motorolaapproved service center or similar skilled personnel.If your phone becomes unresponsive, press and hold the Power button until the screen goes dark and your phone restarts. Charge your phone using a compatible Motorola charger (may be sold separately). Use of other chargers is not recommended. Don't charge your phone in temperatures below -20°C (-4°F) or above 45°C (113°F). To view applicable standards and to learn more, visit www.motorola.com/device-legal.

FCC and IC compliance: This phone complies with part 15 of the FCC rules. Operation is subject to the following two conditions: (1) this phone may not cause harmful interference, and (2) this phone must accept any interference received. including interference that might cause undesired operation. This phone complies with Industry Canada license-exempt RSS standard(s). Operation is subject to the following two conditions: (1) this phone may not cause interference, and (2) this phone must accept any interference received, including interference that might cause undesired operation.

Warning about high volume usage: To prevent possible hearing damage, do not listen at high volume levels for long periods. When your headset volume reaches the high volume threshold, a warning shows. Tap OK to dismiss it, or wait one to five seconds, then press the Volume Up button to dismiss the alert and enable the volume to  $\prod_{n\geq 0}$ continue to be adjusted. For Hearing Aid Compatibility (HAC), go to www.motorola.com/hacphones.

Specific Absorption Rate (SAR) certification information: To view the SAR and/or PD values for your phone, visit www. motorola.com/sar. This product meets the applicable national or international RF exposure quidance (SAR quideline). To view additional information, visit www.motorola.com/rfhealth.

Extreme heat or cold: Don't use your phone in temperatures below -20°C (-4°F) or above 45°C (113°F). Don't store/transport your phone in temperatures below -20°C (-4°F) or above 60°C (140°F).

Legal disclaimers: Features, services, and applications are network dependent and may not be available in all areas; additional terms/charges may apply. Product specifications and other information contained in this quide are believed to be accurate at the time of printing. Motorola reserves the right to correct or change any information without notice. Usage: Certain apps and features may not be available in all countries.

Warranty: This product is covered by Motorola's limited warranty. To review the warranty on your phone, swipe up and tap Settings > Q, then type Legal information, or visit www.motorola.com/device-legal. You may also obtain a copy of the warranty by contacting Motorola at: Motorola Mobility LLC, Attention Customer Service-Warranty Request, 222 West Merchandise Mart Plaza, Suite 1800, Chicago, IL 60654.

Arbitration & opt-out: Except where prohibited by law, any controversy or claim arising out of or relating to any Motorola product will be resolved by binding arbitration, instead of in court, unless you got-out. To got out, send a written rejection notice within 30 days of purchase that includes your name, address, phone number, phone, and phone serial number, and tells Motorola that you are rejecting this Arbitration provision to: Motorola Mobility LLC, 222 West Merchandise Mart Plaza. Suite 1800, Attn: Arbitration Provision Opt-Out, Chicago, IL 60654 or arbitrat@motorola.com. To locate your phone's serial (IMEI) number, from the home screen swipe up and tap Settings > Q, then type IMEI. For more information, visit www.motorola.com/device-legal.

Driving precautions: Responsible and safe driving is your primary responsibility when driving a vehicle. Always obey local laws and regulations. For more, visit www.motorola.com/device-legal.

Seizures, blackouts, evestrain & discomfort: This device may disolay flashing images or make loud sounds. For medical devices, this device may interfere with pacemakers and other medical devices. For more, visit www.motorola.com/devicelegal.

Legal disclaimers. Features, services and applications are network dependent and may not be available in all areas: additional terms/charges may apply. Product specifications and other information contained in this quide are believed to be accurate at the time of printing. Motorola reserves the right to correct or change any information without notice. Class 1 Laser: This device is classified as a Class 1 Laser product, which is safe in

normal use per IEC60825-1:2007 and IEC60825-1:2014. This device complies with 21 CFR 1040.10 and 1040.11, except for deviations pursuant to Laser Notice 50, dated June 24, 2007. Do not attempt to modify or

GASS 1 LASER PRODUCT

disassemble. Operational warnings: Obey all local restrictions when using mobile devices in public areas, such as hospitals, airplanes,

- or schools. . Potentially explosive areas: Potentially explosive areas are often, but not always, posted and can include blasting areas. fueling stations, fueling areas (such as below decks on boats), fuel or chemical transfer or storage facilities, or areas where the air contains chemicals or particles, such as grain dust, or metal powders. Turn off your phone before entering such an area, and do not charge batteries. In such areas, sparks can occur and cause an explosion or fire.
- Symbol key: Your charger, phone, battery (if user-removable), phone display, user's guide, or packaging may contain symbols, defined as follows:

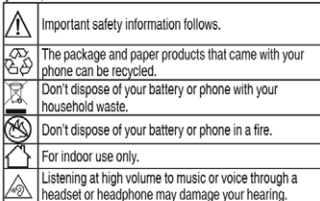

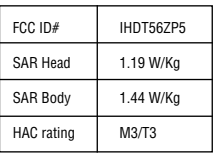